# **QRCodeLabel**

Aplikasi Cetak Label QRCode

## **PERSIAPAN**

#### Instalasi QRCodeLabel

Pada CD distribusi paket pembelian anda silahkan copy folder **QRCodeLabel** ke drive/folder komputer yang anda kehendaki, atau silahkan unduh di http://dayeng.com/box/?pg=Download

## Menjalankan Aplikasi QRCodeLabel

Buka folder **QRCodeLabel** pada drive/folder komputer anda dan double click file aplikasi *qrcodelabel.exe* dengan icon aplikasi seperti berikut

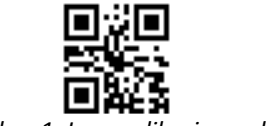

*Gambar 1. Icon aplikasi qrcodelabel.exe*

Selanjutnya aplikasi akan ditampilkan dengan pada layar dan siap digunakan.

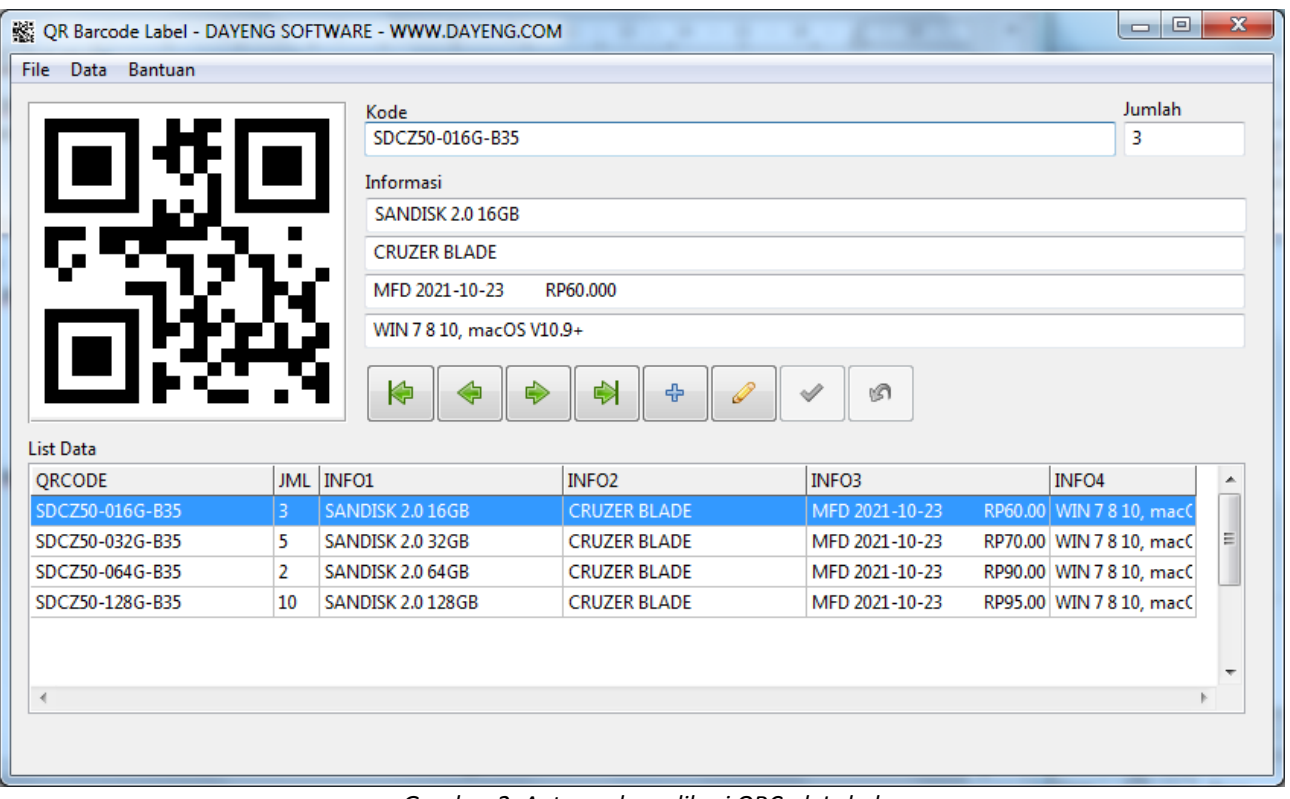

*Gambar 2. Antarmuka aplikasi QRCodeLabel*

## Registrasi QRCodeLabel

Sebelum digunakan, silahkan melakukan registrasi terlebih dahulu yaitu dengan klik menu Bantuan – Registrasi, silahkan melengkapi data sesuai dengan dokumen sertifikat serial pada paket pembelian anda. Setelah proses registrasi berhasil silahkan menjalankan ulang aplikasi.

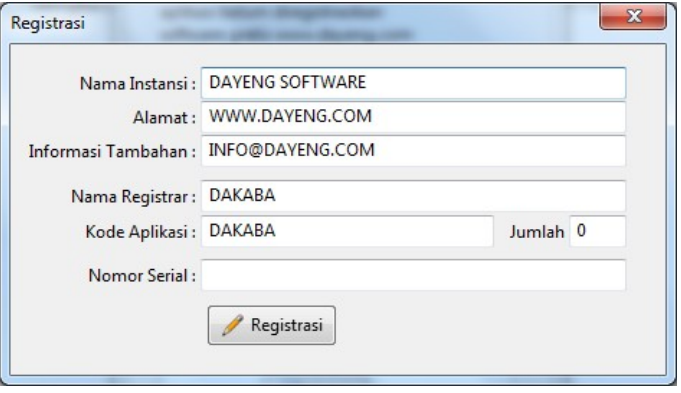

*Gambar 3. Registrasi aplikasi*

## **BEKERJA DENGAN QRCodeLabel**

#### Mengenal Antarmuka QRCodeLabel

Antarmuka QRCodeLabel disusun sesederhana dan semudah mungkin untuk dapat digunakan. Yaitu tersusun dari baris Menu dibagian atas dan halaman editor QRCode, dan daftar QRCode yang sudah disimpan dalam data.

Menu tersusun sebagai berikut

- File
- Simpan Sebagai Gambar
- Desain Label
- File Desain=
- Cetak Terpilih
- Cetak Semua
- Printer=
- Keluar

Data

- Filter
- Awal
- Sebelum
- Lanjut
- Akhir
- Tambah
- Hapus
- Koreksi
- Simpan Batal

## Bantuan

- Registrasi
- Tentang Program

## Masukan Data Barcode

Yaitu terdiri dari

- 1. Kode, yang akan digenerate menjadi QRCOde otomatis saat diinput
- 2. Jumlah, yaitu jumlah yg akan dibuat saat proses cetak
- 3. Empat baris infomasi untuk melengkapi data QRCode. Data informasi dapat berisi deskripsi secara umum mengenai produk, meliputi Nama, Tipe, Spesifikasi, Harga, dll

#### Membuat Label QRCode

Klik menu Data – Tambah, atau icon Tambah (+) pada daftar tombol navigator. Masukkan Kode dan QRCode akan otomatis dibuat, lanjutkan dengan mengisi Jumlah dan Informasi yang diperlukan. Setelah data QRCode lengkap klik menu Data – Simpan, atau icon Contreng (√) pada daftar tombol navigator.

#### Mencetak QRCode

Label QRCode dapat dicetak dengan menggunakan bermacam-macam tipe, baik printer jenis POS ataupun jenis printer *office* umumnya. Pilih menu File – Printer untuk memilih (nama) printer yang akan digunakan, pilihan ini cukup dilakukan sekali dan akan tersimpan oleh sistim, klik tombol OK setelah memilih.

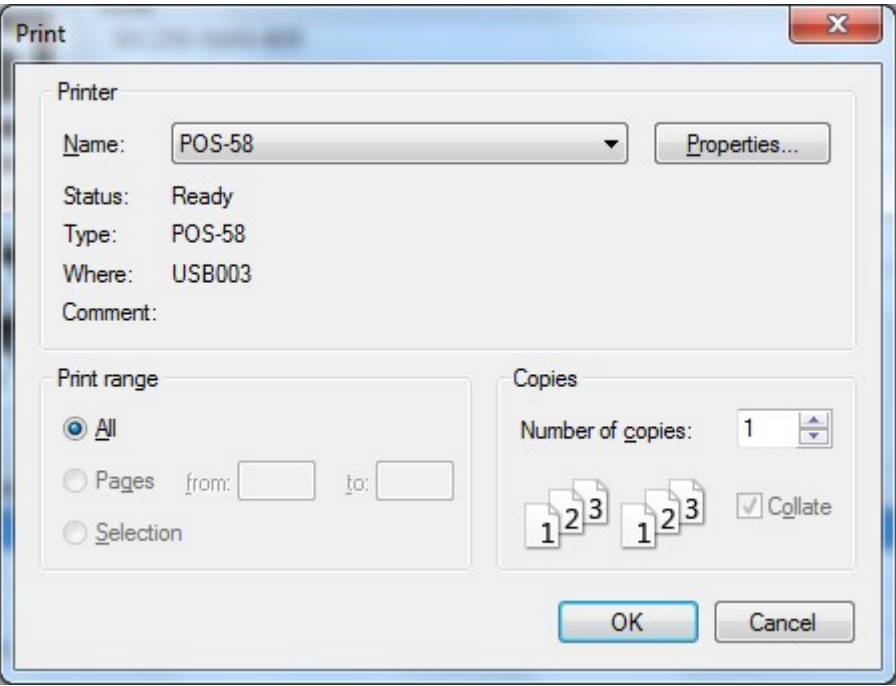

*Gambar 4. Memilih Printer*

Selanjutnya ketika pilihan printer sudah tersimpan, maka ada dua pilihan untuk mencetak yaitu dari menu File pilih menu

- Cetak Terpilih, untuk mencetak satu data QRLabel yang sudah tersimpan yaitu yang terpilih dalam daftar data
- Cetak Semua, untuk mencetak semua data QRLabel yang sudah tersimpan

Cetak QRCode ini akan diproses sebanyak JUMLAH yang dimasukkan sebelumnya. Saat tombol cetak dipilih, maka akan ditampilkan preview hasil cetak, klik tombol icon cetak/printer untuk memeulai cetak ke printer.

| ※ Preview                                                                                                |              |                                                                                           |          | $\Box$ | X<br>回 |
|----------------------------------------------------------------------------------------------------|--------------|-------------------------------------------------------------------------------------------|----------|--------|--------|
| ⊟<br>a<br>塩                                                                                              | G<br>$+100%$ | Q<br>M<br>∢                                                                               | Page 1/2 | ₽.     | 齝<br>Ы |
| 回》回<br>SANDISK 2.0 16GB<br><b>CRUZER BLADE</b><br>GЧ<br>SDCZ50-016G-B35<br>MFD 2021-10-23<br>RP60,000    | 回》回          | SANDISK 2.0 128GB<br><b>CRUZER BLADE</b><br>SDCZ50-128G-B35<br>MFD 2021-10-23<br>RP95,000 |          |        |        |
| 回》回<br>SANDISK 2.0 16GB<br><b>CRUZER BLADE</b><br>SDCZ50-016G-B35<br>MFD 2021-10-23<br>RP60,000          | <b>回》回</b>   | SANDISK 2.0 128GB<br><b>CRUZER BLADE</b><br>SDCZ50-128G-B35<br>MFD 2021-10-23<br>RP95,000 |          |        |        |
| SANDISK 2.0 16GB<br>回》回<br><b>CRUZER BLADE</b><br>SDCZ50-016G-B35<br>MFD 2021-10-23<br>RP60.000          | oso          | SANDISK 2.0 128GB<br><b>CRUZER BLADE</b><br>SDCZ50-128G-B35<br>MFD 2021-10-23<br>RP95.000 |          |        |        |
| 回距<br>SANDISK 2.0 32GB<br><b>CRUZER BLADE</b><br>म् अ<br>SDCZ50-032G-B35<br>MFD 2021-10-23<br>RP70.000   | ■\$□         | SANDISK 2.0 128GB<br><b>CRUZER BLADE</b><br>SDCZ50-128G-B35<br>MFD 2021-10-23<br>RP95.000 |          |        |        |
| oso<br>SANDISK 2.0 32GB<br><b>CRUZER BLADE</b><br>FEG -<br>SDCZ50-032G-B35<br>MFD 2021-10-23<br>RP70.000 | ošo          | SANDISK 2.0 128GB<br><b>CRUZER BLADE</b><br>SDCZ50-128G-B35<br>MFD 2021-10-23<br>RP95.000 |          |        |        |
| 080<br>SANDISK 2.0 32GB<br><b>CRUZER BLADE</b><br>TÆ.<br>SDCZ50-032G-B35<br>MFD 2021-10-23<br>RP70.000   | l∜⊡          | SANDISK 2.0 128GB<br><b>CRUZER BLADE</b><br>SDCZ50-128G-B35<br>MFD 2021-10-23<br>RP95.000 |          |        |        |
|                                                                                                    | Ш            |                                                                                           |          |        |        |

*Gambar 5. Preview cetak*

# PANDUAN (TIPS) PEMASANGAN LABEL

Penggunaan jenis printer bisa berbeda antara satu dan lainnya, silahkan dicoba untuk menentukan seting yang lebih tepat sesuai dengan printer yang digunakan

## PRINTER EPPOS 58H

## **Ukuran lebar 15MM**

- pasang kertas sekira 0.6cm diatas cutter
- \*cetak dengan jumlah 10-20

## **Ukuran lebar 15MM**

- pasang kertas sekira 1.2cm diatas cutter
- \*cetak dengan jumlah 10-20

## **Ukuran lebar 30MM**

- pasang kertas sekira 2.3cm diatas cutter
- \*cetak dengan jumlah 10-20

## *Keterangan:*

\* jika menggunakan cetakan label ukuran fix seperti label ukuran 50x15, 50x20, 50x30 dll, jika menggunakan model continues maka jumlah bisa berapapun dan tanpa perlu melakukan penataan kertas

Desain label yang akan diterapkan bisa disesuaikan dengan kebutuhan, seperti tata letak, jenis, format dan ukuran *font* dan atau yang lainnya. Pilih menu File – Desain Label.

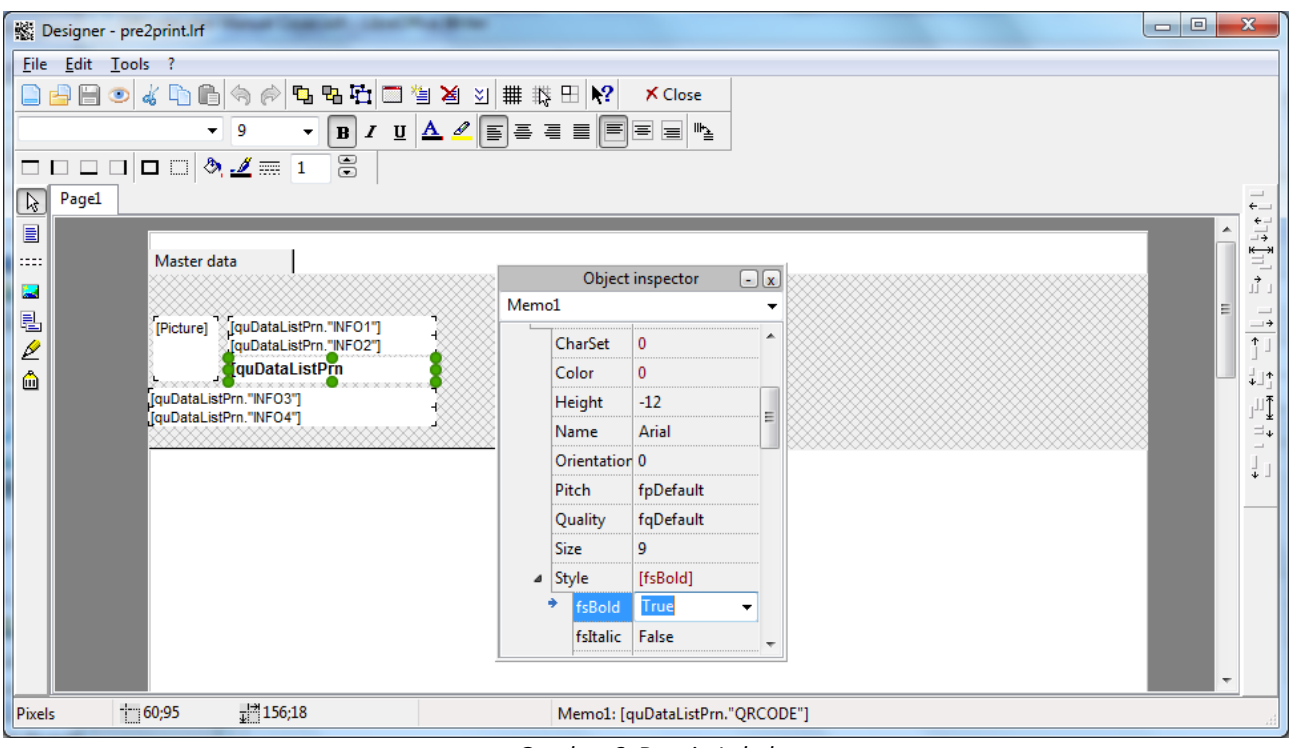

*Gambar 6. Desain Label*

Untuk melakukan perubahan seperti tata letak objek informasi bisa dilakukan dengan menggeser objek yang dimaksud sesuai dengan yang dikehendaki. Sedangkan untuk melakukan perubahan formasi bisa dilakukan melalui Object Inspector, jika tidak tampil silahkan

 diakses dari menu Tools – Toolbar – Object Inspector. Pada object inspector cari paramater yang akan dilakukan perubahan dan tentukan nilainya. Klik icon simpan menerapkan desain.

# PANDUAN (TIPS) DESAIN LABEL

Desain yang dibuat dapat disimpan secara khusus dengan nama yang identik dengan desain tersebut. Desain yang telah dibuat tersebut selanjutnya bisa dibuka dengan memilih file desain, yaitu dengan klik menu File – File Desain.